# How to Take, Store, Transfer and Present Data

#### **Taking and Storing Data:**

- The wrong way
- The slightly-less wrong way
- The good way
- The best way

#### **Transferring and Presenting Data:**

- By hand
- By picture
- By data files and a scientific data analysis program

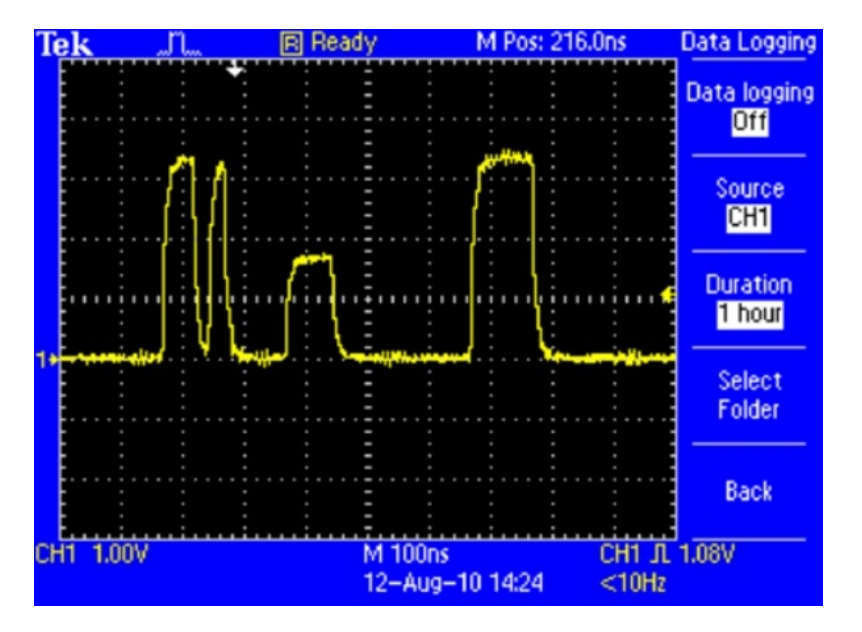

## **Taking Data**

### **The wrong way(s):**

- Looking at it with your eyes and committing it to memory.
- Looking at it and writing some qualitative notes in your lab book.
	- e.g., "I did it."
		- "I did the measurement and saw that \*it\* worked."
		- "I saw the effect (qualitative)."

#### **The slightly-less wrong way(s):**

- Take a picture or a screen shot (see first slide).
- Draw the data (e.g., oscilloscope trace) in your lab book with few numerical details.

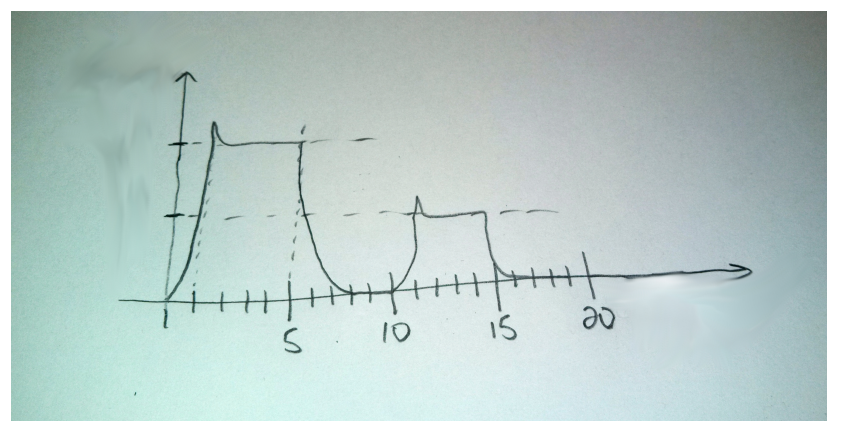

Observe: NO title, axes labels or units.

### **Taking Data**

#### **The Good Way (***small sets of data)***:**

• Hand written data is fine BUT accompany it WITH a graph AND put it in your lab book.

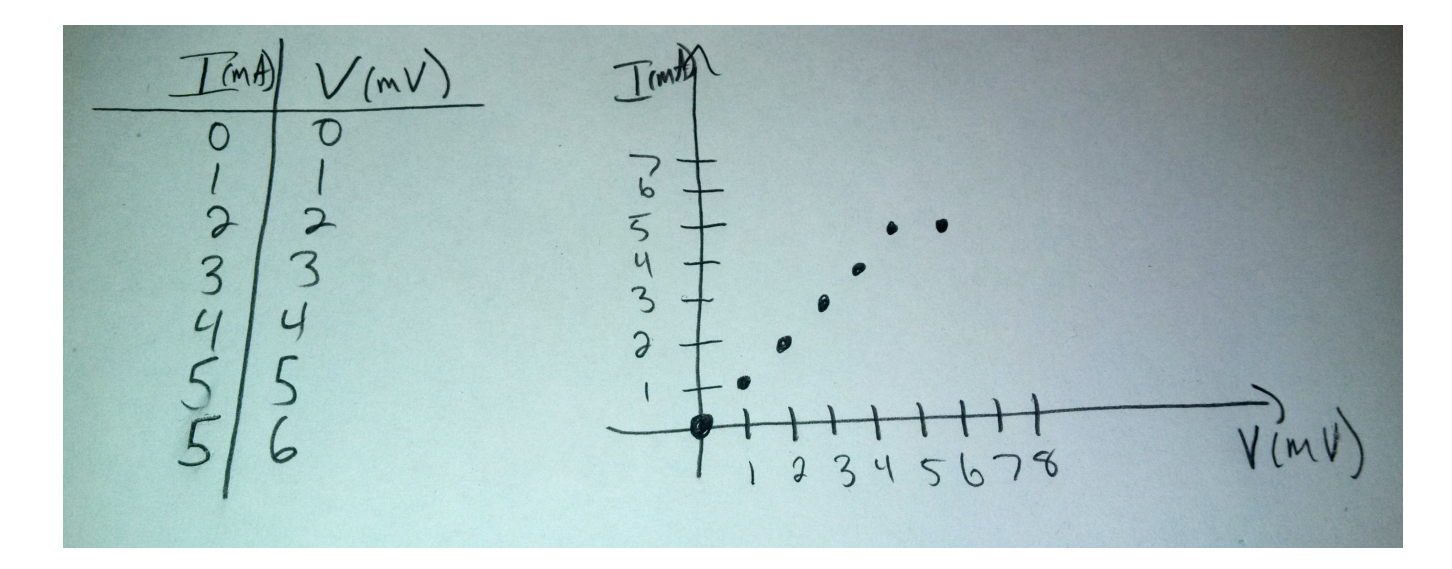

Observe: Data columns are labeled with units. Graph has labeled axes with units.

# <u>Taking Data</u>

#### **The Best Way (***large sets of data)***:**

• Hand-written data is fine but exhaustive. However, we are not still in the 19th Century SO **STORE** THE **DATA** IN A **DATAFILE.** Also, **MAKE A GRAPH**.

e.g., Using the Rigol DS1102E oscilloscope I can display a waveform and store the accompanying data files NewFile0.csv and NewFile0.txt. The csv file is the csv (comma-separated values) data and the txt file stores the oscilloscope's current parameters. See below.

*Note: The Rigol DS1102E has 8 bit vertical resolution. So, to get least vertical digitization in the data expand the waveform over the entire screen.*

#### Screen shot

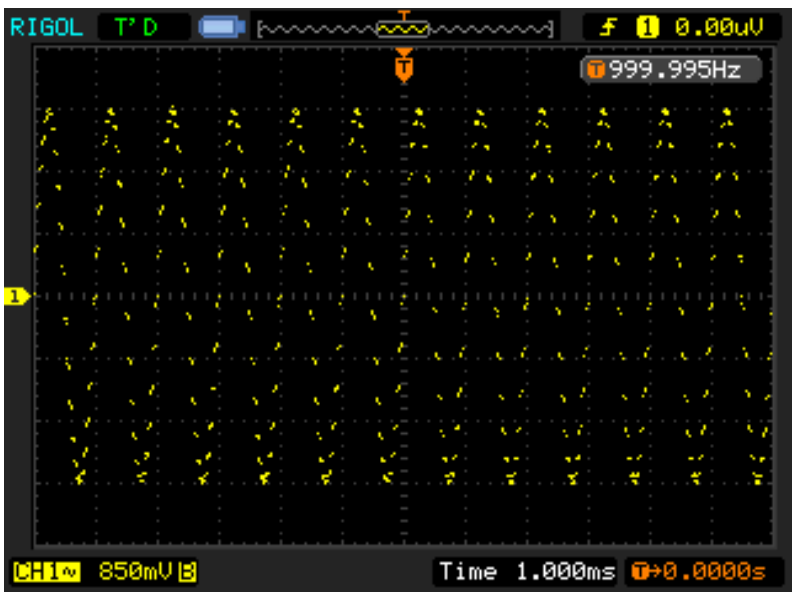

#### NewFile0.csv

X,CH1,

...

Second,Volt,

- -6.00000e-03,1.70e-01,
- -5.98000e-03,7.14e-01,
- -5.96000e-03,7.48e-01,
- -5.94000e-03,1.22e+00,

NewFile0.csv after importing into spreadsheet program.

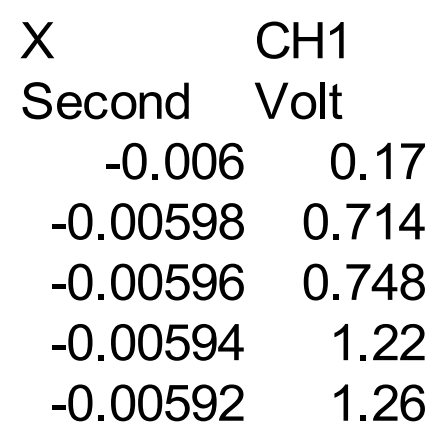

## **Taking Data**

When saving data an option is often given to save the equipment's operational settings. For the Rigol DS1102E they're saved to the text file shown below.

Analog Ch State Scale Position Coupling BW Limit Invert CH1 On 850mV/ 0.00uV AC On Off Analog Ch Impedance Probe CH1 1M Ohm 1X Time Time Ref Main Scale Delay Main Center 1.000ms/ 0.000000s Trigger Source Slope Mode Coupling Level Holdoff Edge CH1 Rising Auto DC 0.00uV 500ns Acquisition Sampling Memory Depth Sample Rate Normal Realtime Normal 250.0kSa The NewFile0.txt parameter file

# **Presenting Data**

The data plus graph presented in Gnumeric

Steps:

- 1) Store data in csv file.
- 2) Store parameters in txt file.
- 3) Import data file into data analysis program.
- 4) Create well-labeled graph.
- 5 Save for presentation.
- 6) Print graph and insert into lab book. Make a note in lab book where data file can be found

*Data can be stored on a hard disk, floppy disk, USB stick, etc... Data can be transferred by floppy, USB stick or network (USB, Serial, GPIB, Ethernet, etc...)*

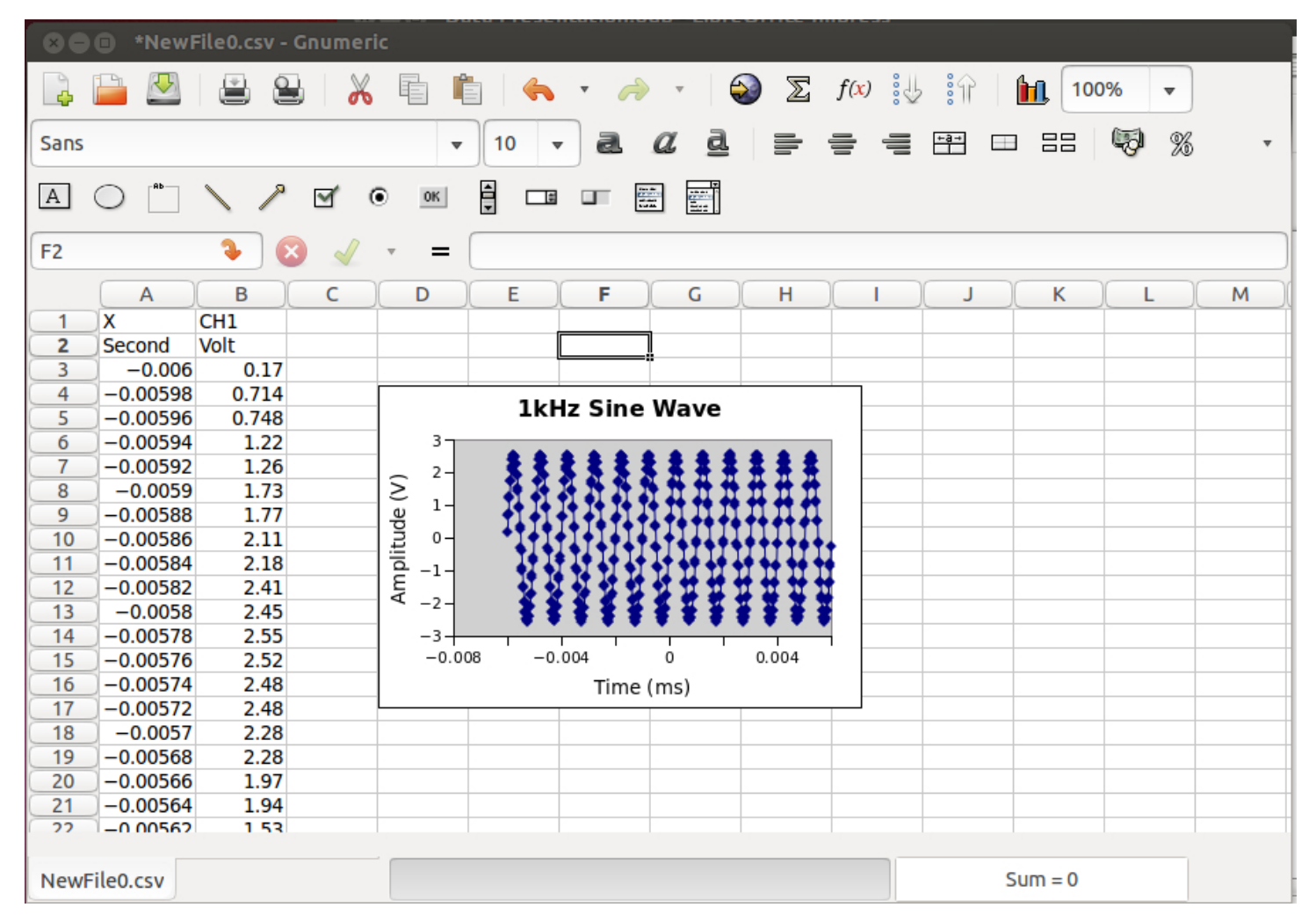

Observe: Data + Graph. Graph has title, axes labels and units

# **Conclusions**

- $\cdot$  Take data.
- Take data the right way.
- Record the data in your lab book.
- Have the data ready in numerical and graphical form when you discuss your experiment.
- Show a graphical representation of your experimental setup (see next slide).
- **Don't make people work too hard to understand you.**
- **<u>Don't assume people are familiar with your experiment.</u> Remind them of the general idea before delving into the details.**

# Graphical Outline of Experimental Setup

When discussing your experiment and data include a graphical outline of your experimental setup. For example, for the data I presented previously the setup would look like that shown below.

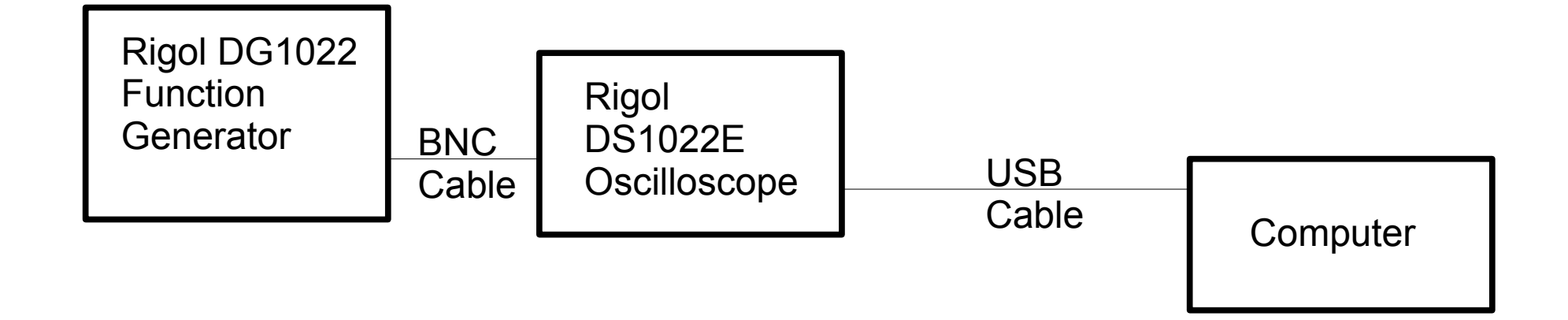